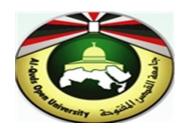

# **Alquds Open University**

Information and Technology Center
System and Infrastructure Engineering Section

**Instructions to configure Outlook Application** 

#### Configure outlook Setting automatically

1. Open Microsoft outlook 2019.

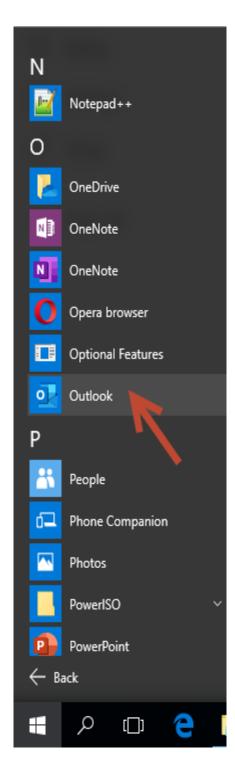

2. To configure outlook automatically, Enter your email. Tap Connect.

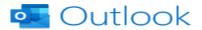

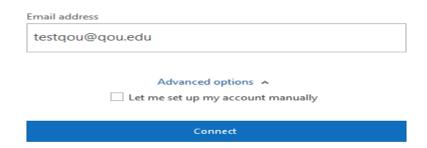

3. Its redirect you to the password wizard. Enter your password. Tap "Sign in".

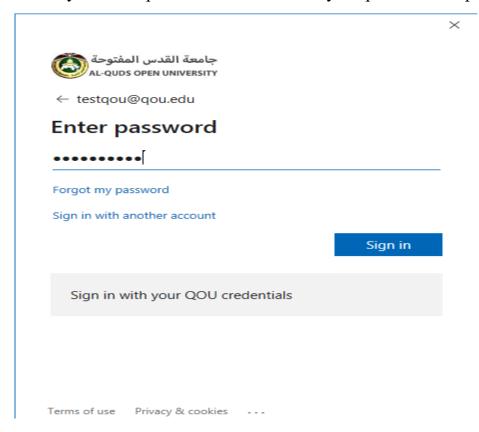

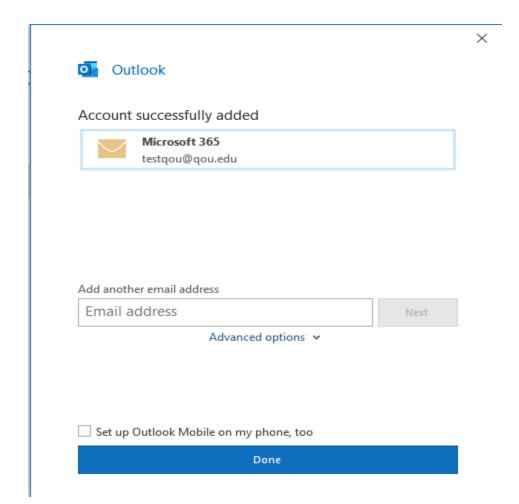

## **Configure Outlook manually**

1. Open Microsoft outlook 2019.

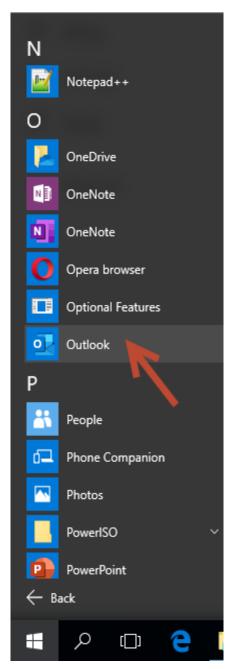

2. In the next wizard, check "Let me set up my account manually". Tap "Done".

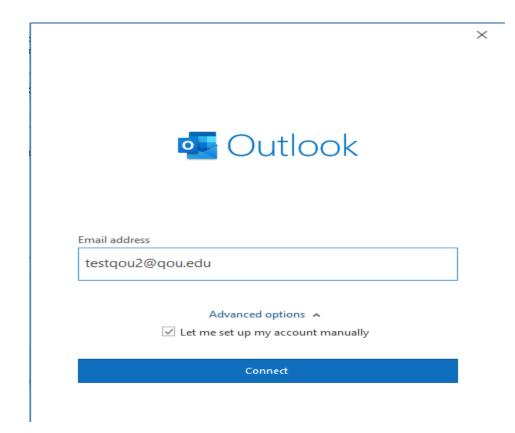

3. It's will redirect you to advance setup.

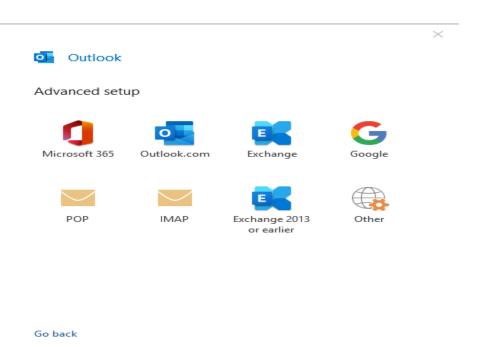

## 1. Outlook setting and configuration by "Office 365".

- 1. Repeat steps (1-3) in section "Configure outlook manually".
- 2. Tap "Office 365".

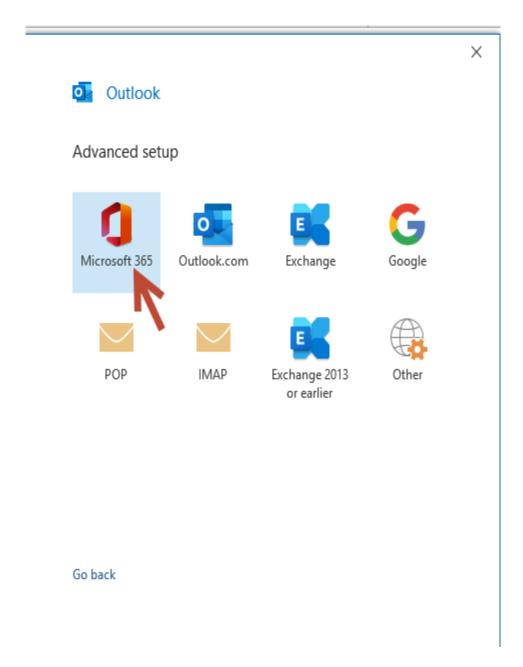

3. It will redirect you to the password wizard, enter your email password. Tap "Sign in".

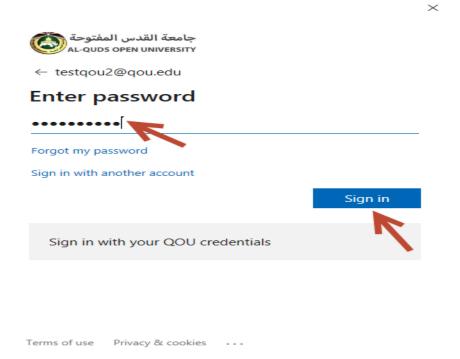

4. Determine the period that you will download emails. Tap "Next".

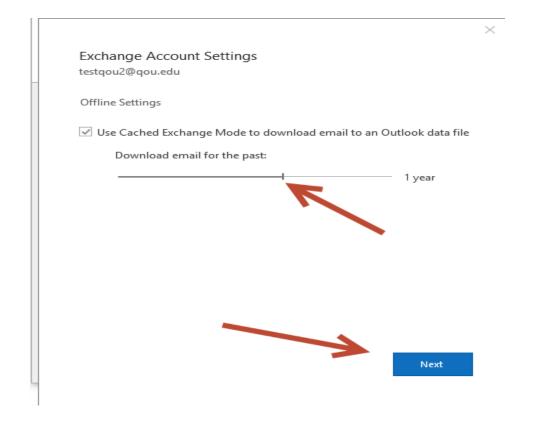

 $\times$ 

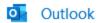

## Account successfully added

You need to restart Outlook for these changes to take effect.

Done

#### 2. Outlook setting and configuration by "Outlook.com".

- 1. Repeat steps (1-3) in section "Configure outlook manually".
- 2. Tap "Outlook.com".

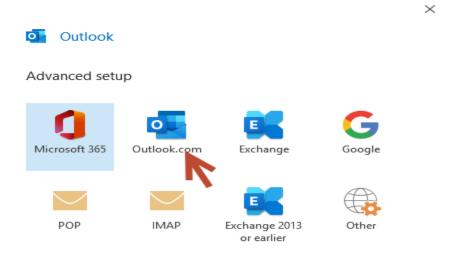

Go back

3. Determine the period that you will download emails. Tap "Next".

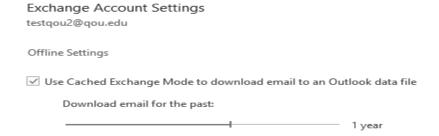

Next

 $\times$ 

Outlook

#### Account successfully added

You need to restart Outlook for these changes to take effect.

Done

#### Outlook setting and configuration by "Exchange".

- 1. Repeat steps (1-3) in section "Configure outlook manually".
- 2. Tap "Exchange".

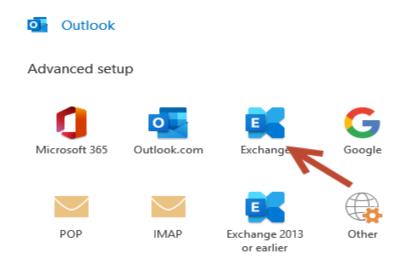

Go back

3. Determine the period that you will download emails. Tap "Next".

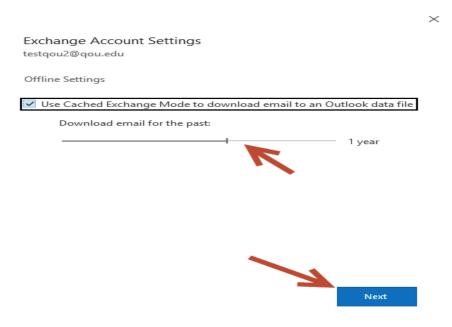

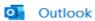

#### Account successfully added

You need to restart Outlook for these changes to take effect.

 $\times$ 

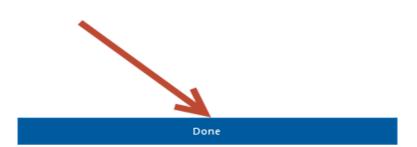

### Outlook setting and configuration by "IMAP".

- 1. Repeat steps (1-3) in section "Configure outlook manually".
- 2. Tap "IMAP".

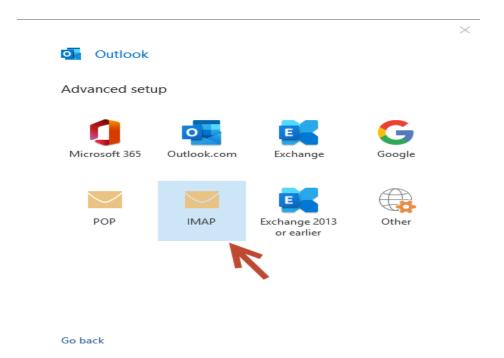

3. It will redirect you to the "IMAP Account Setting". Submit "Incoming mail" and "Outgoing mail".

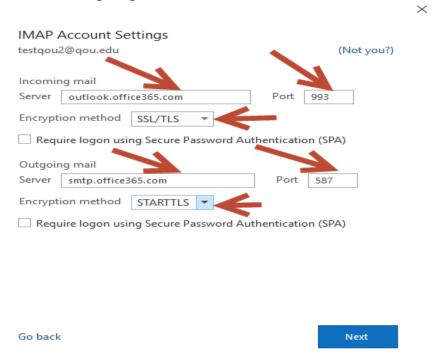

4. It will redirect you to password wizard. Enter your email password. Tap "Connect".

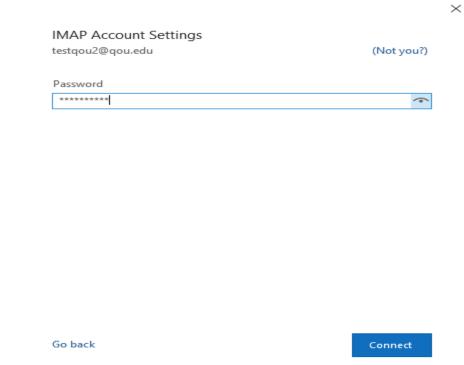

5. Account successfully added. Tap "Done".

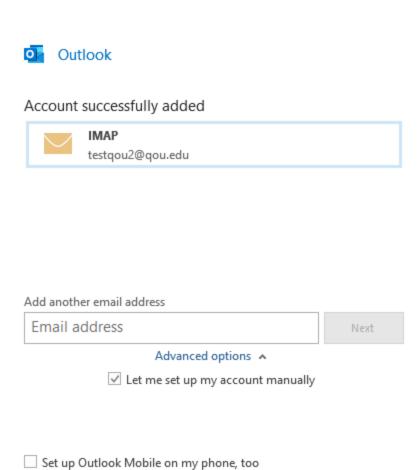

Done

 $\times$